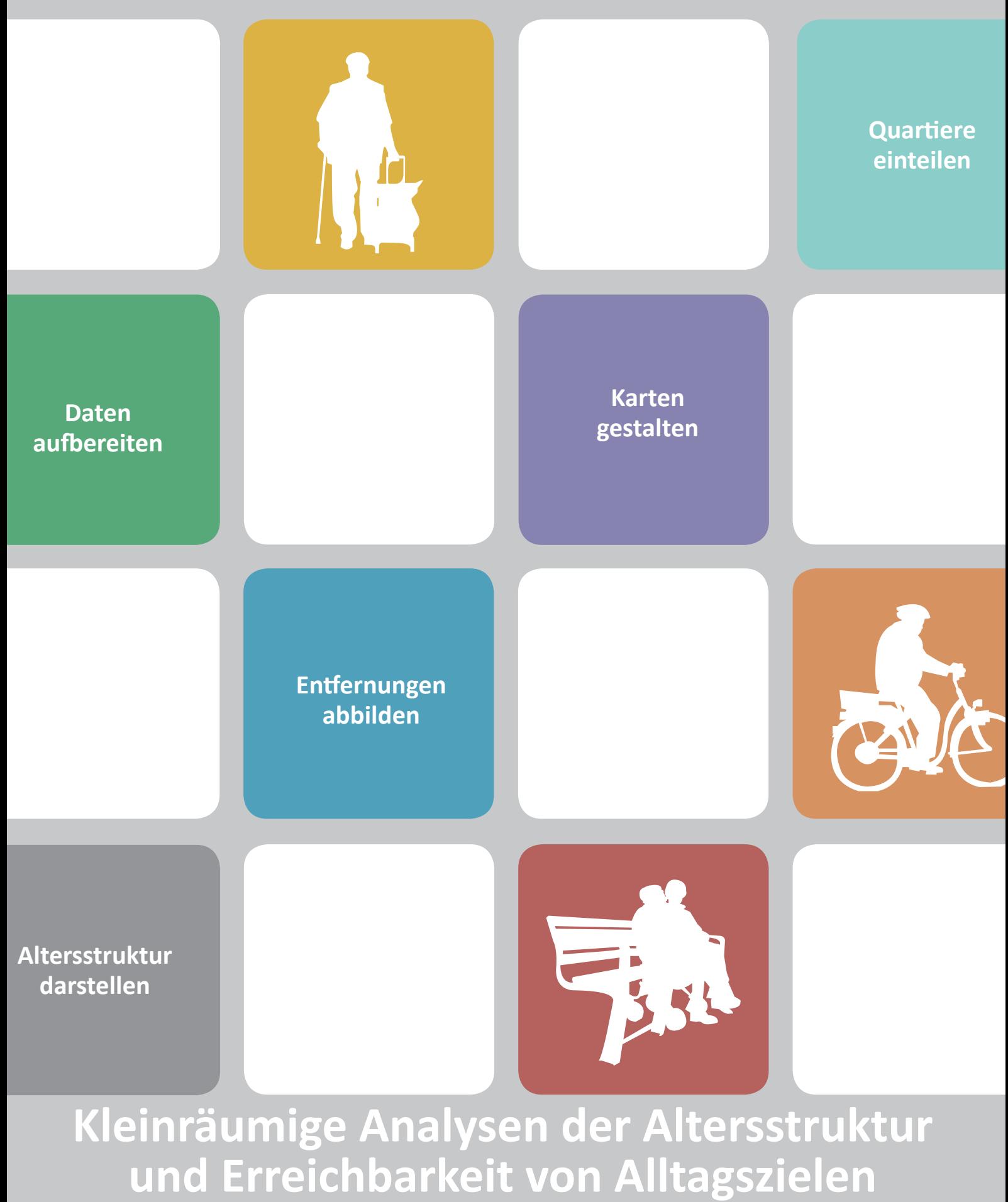

Teil 9 der Toolbox "Aktive Mobilität im Alter fördern"

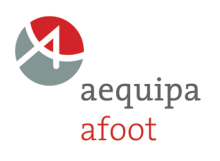

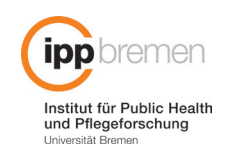

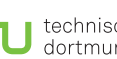

technische universität dortmund

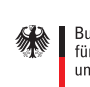

GEFÖRDERT VOM Bundesministerium

für Bildung<br>und Forschung

#### **Kleinräumige Analysen der Altersstruktur und Erreichbarkeit von Alltagszielen**

Die Bestimmung des Ist-Zustands über geeignete Indikatoren ist ein wichtiger Schritt, um die Bedürfnisse der Bewohnerinnen und Bewohner zu erkennen und ihre aktive Mobilität gezielt fördern zu können. In dieser Handreichung wird anhand fiktiver Daten erläutert, wie eine kleinräumige Analyse der Altersstruktur sowie der Erreichbarkeit von Alltagszielen mit Hilfe von ArcGIS durchgeführt werden kann. Hierbei war es das Ziel, einen möglichst einfachen Ansatz zu entwickeln, der eine erste Einschätzung möglicher Problemlagen ermöglicht und weitergehende Analysen vorbereitet. Aufgrund der Komplexität des Programms sind Vorkenntnisse in der Anwendung von ArcGIS ratsam; dafür sind am Ende des Dokuments einige nützliche Links aufgeführt.

Die Handreichung basiert auf Erfahrungen aus dem Reallabor "Aktiv mobil- länger gesund", das im Rahmen des Forschungsprojekts AFOOT von August 2018 bis Mai 2020 in der Gemeinde Ritterhude stattfand. Das Reallabor zielte auf eine Sensibilisierung für aktive Mobilität und gesundes Altern in Bevölkerung, Kommunalverwaltung und Kommunalpolitik, die Stärkung der Zusammenarbeit zwischen Akteuren aus Gesundheitsförderung und räumlicher Planung und die Qualifizierung von baulichen und planerischen Maßnahmen hinsichtlich der Förderung von aktiver Mobilität. Die hier dargestellten kleinräumigen Analysen waren Teil der zu Beginn des Reallabors durchgeführten Bestandsanalyse. Die Analyse wird in dieser Handreichung in folgende Arbeitsschritte unterteilt:

#### 1. Analyse der Altersstruktur

- 1.1. Einteilung des Untersuchungsgebietes in kleinere räumliche Einheiten
- 1.2. Sammlung und Vorbereitung der Daten
- 1.3. Zusammenführen von Daten und räumlichen Einheiten
- 1.4. Erstellung von Karten zur Altersstruktur
- 1.5. Layout der Karten
- 1.6. Anwendung im Reallabor

2. Analyse der Erreichbarkeit von Alltagszielen

- 2.1. Einteilung des Untersuchungsgebietes in kleinere räumliche Einheiten
- 2.2. Sammlung und Vorbereitung der Daten
- 2.3. Kartierung der Alltagsziele
- 2.4. Erstellung von Abstandsringen
- 2.5. Überschneidung von Quartieren und Abstandsringen berechnen
- 2.6. Einzelne Karten erstellen
- 2.7. Layout der Karten
- 2.8. Anwendung im Reallabor

#### **Toolbox "Aktive Mobilität im Alter fördern"**

Die Handreichung "Kleinräumige Analysen der Altersstruktur und Erreichbarkeit von Alltagszielen" ist Teil 9 der Toolbox "Aktive Mobilität im Alter fördern". Die Toolbox ist eine Sammlung praktischer Handreichungen für eine bewegungsfördernde und alternsgerechte Kommunalentwicklung und ergänzt die gleichnamige Arbeitshilfe. Die Toolbox entsteht im Rahmen des Forschungsprojekts "Alternd zu Fuß oder mit Fahrrad – urban mobil ohne Stress" (AFOOT) und wird fortlaufend erweitert.

Für alle bereits verfügbaren Bausteine der Toolbox besuchen Sie bitte die folgende Webseite: http://www.aequipa.de/publikationen/arbeitshilfen

#### **Impressum**

Herausgebende:

AFOOT-Projektteam

Prof. Dr. Gabriele Bolte, MPH Tanja Brüchert, M.A. Universität Bremen Institut für Public Health und Pflegeforschung

Prof. Dr.-Ing. Sabine Baumgart Prof. Dr. Karsten Zimmermann Paula Quentin, M.Sc. TU Dortmund Fakultät Raumplanung

Bearbeitung und Gestaltung: Ronja Bechauf, Clara Melchert

Bremen und Dortmund Januar 2021

Förderung: Bundesministerium für Bildung und Forschung (BMBF) Förderkennzeichen: Universität Bremen 01EL1822B TU Dortmund 01EL1822G

Kontakt: gabriele.bolte@uni-bremen.de

Weitere Informationen: www.aequipa.de/teilprojekte/afoot

Zitiervorschlag: AFOOT-Projektteam (Hrsg.). Kleinräumige Analysen der Altersstruktur und Erreichbarkeit von Alltagszielen. Bremen und Dortmund 2021. Online Zugriff unter http://www.aequipa.de/ publikationen/arbeitshilfen

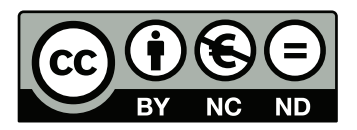

Dieses Werk ist unter einer Creative Commons Lizenz vom Typ Namensnennung- Nicht kommerziell- Keine Bearbeitungen 4.0 International zugänglich. Um eine Kopie dieser Lizenz einzusehen, konsultieren Sie http://creativecommons.org/ licenses/by-nc-nd/4.0/ oder wenden Sie sich brieflich an Creative Commons, Postfach 1866, Mountain View, California, 94042, USA.

# 1. Analyse der Altersstruktur

# 1.1. EINTEILUNG DES UNTERSUCHUNGSGEBIETES IN KLEINERE RÄUMLICHE EINHEITEN

### WAS UND WARUM?

Die Altersstruktur ist oft kleinräumig sehr unterschiedlich, deshalb ist eine Differenzierung wichtig. Das Untersuchungsgebiet wird dazu in mehrere kleinere Einheiten geteilt. Dies können Ortsteile sein, wenn dort nur wenige Menschen wohnen, oder kleinere Quartiere wie hier im Beispiel.

# WIE?

Die Abgrenzung der Quartiere oder Ortsteile wird als Shape-Datei gebraucht. Dazu kann mit bestehenden Daten gearbeitet werden oder die Quartiere werden von Hand "abgeklickt". Dazu lässt sich entweder ein Shape-File des Typs Polygon erstellen oder in der Geodatabase wird im Feature Dataset eine Feature Class für die Orteilsteile erstellt. Bei der Benennung sollten Umlaute und Leerzeichen vermieden werden.

Nun wird der Bearbeitungsmodus gestartet, der passende Layer ausgewählt und unter Construction Tools  $\rightarrow$  Polygon ausgewählt. Als Hintergrundkarte eignet sich OpenStreetMap (kann als Basemap hinzugefügt werden).

#### Achtung:

Über "Save Edits" unter Editor in der Toolbar regelmäßig speichern!

Ergebnis ist ein Layer mit mehreren Polygonen. Diese stehen je für ein Quartier und können in der Attributtabelle entsprechend benannt werden.

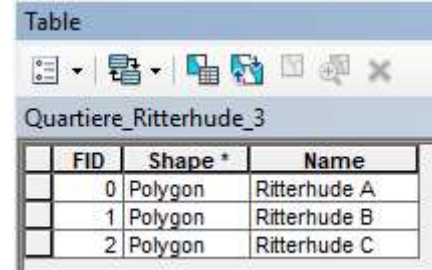

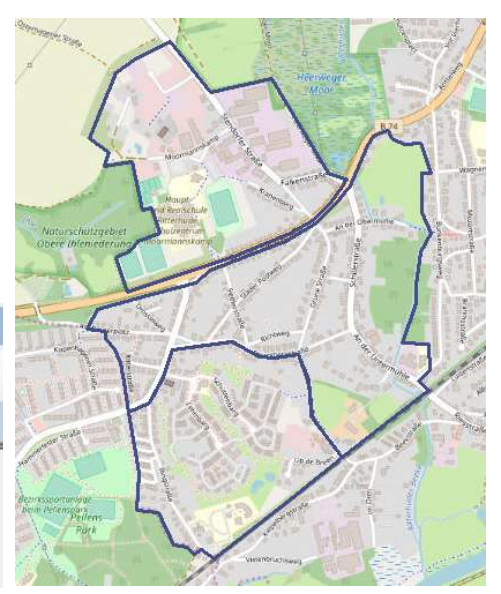

# 1.2. SAMMLUNG UND VORBEREITUNG DER DATEN

### WAS?

Für die Analyse werden detaillierte Informationen zur Altersstruktur je nach Quartier benötigt. Diese können beim Einwohnermeldeamt anonymisiert abgefragt werde. Sinnvoll ist die Zusammenfassung in Altersgruppen, je nach Fragestellung zum Beispiel Personen unter 65 Jahren, Personen ab 65 Jahren oder Personen über 80 Jahren.

### WIE?

Die Daten müssen in Excel so formatiert werden, dass eine Tabellenzeile für ein Quartier steht. Zum Schluss sollte die Tabelle im Format Text (Tabstopp getrennt) gespeichert werden.

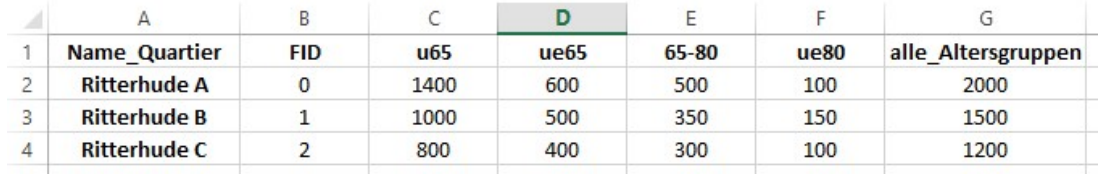

# 1.3. ZUSAMMENFÜHREN VON DATEN UND RÄUMLICHEN EINHEITEN

Nun sollen die Shape-Dateien der Quartiere und die Daten zur Altersstruktur (also die Textdatei aus dem vorigen Schritt) in GIS zusammengeführt werden. Eine detaillierte Anleitung ist hier zu finden: https://desktop.arcgis.com/de/arcmap/latest/managedata/tables/joining-attributes-in-one-table-to-another.htm

Die Tabellen können über das Feld FID verbunden werden. Nach dem Verbinden sollten die Daten exportiert und als neuer Layer hinzugefügt werden. Überflüssige oder doppelte Tabellenspalten können gelöscht werden.

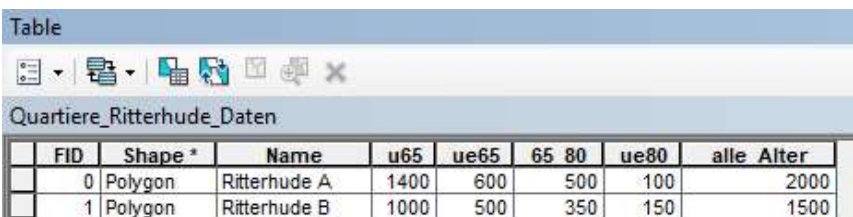

800

400

300

100

1200

2 Polygon

Ritterhude C

# 1.4. ERSTELLUNG VON KARTEN ZUR ALTERSSTRUKTUR

#### WAS?

Jetzt können verschiedene thematische Karten erstellt werden, zum Beispiel zum Anteil von Älteren insgesamt (Personen ab 65 Jahren) oder zum Anteil der Hochaltrigen (Personen über 80 Jahren). Für jede gewünschte Karte sollten die Daten vorab in einen neuen Layer exportiert werden. Im Folgenden wird eine Karte für die über 80-Jährigen erstellt.

### WIE?

Über die Layer Properties kann in der Registerkarte Symbology die Darstellung der Daten auf der Karte angepasst werden. Im Beispiel wird der Anteil der über 80- Jährigen (ue80) an allen Einwohnern des Quartiers (alle\_Alter) in zwei Kategorien dargestellt. Die Anzahl und Einteilung der Kategorien kann über Classify… selbst eingestellt werden und sollte, wenn möglich, bei allen Karten vergleichbar sein. In der Registerkarte Labels kann außerdem die Beschriftung der Quartiere eingestellt werden.

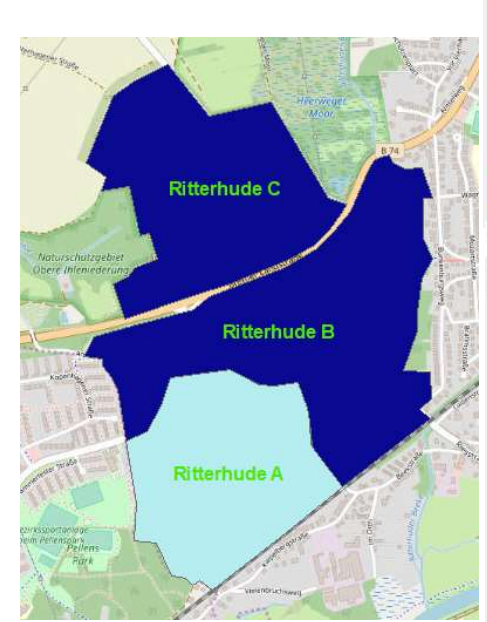

#### Laver Properties

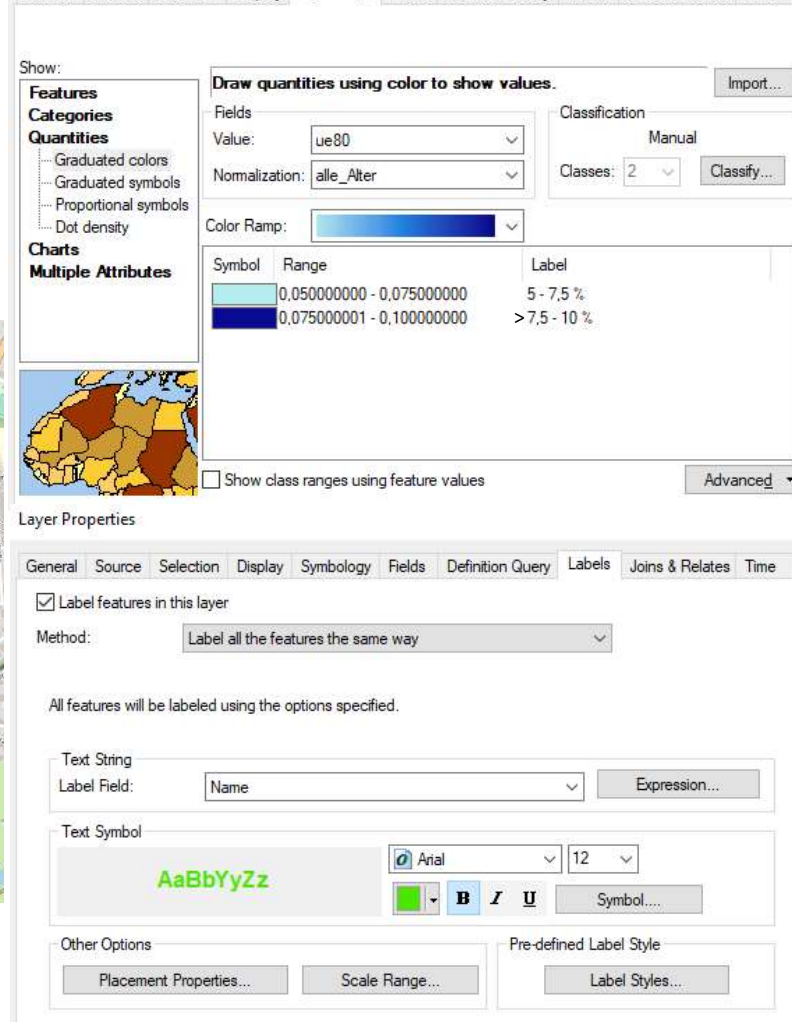

General Source Selection Display Symbology Fields Definition Query Labels Joins & Relates Time

# 1.5. LAYOUT DER KARTEN

Nun wird von der Datenansicht zur Layoutansicht gewechselt. Über Customize  $\rightarrow$  Toolbars kann die Leiste Layout hinzugefügt werden. Dort lässt sich unter anderem die Blattgröße einstellen, zum Beispiel DINA4.

Der Maßstab kann bei Bedarf nun ebenso angepasst werden wie der Kartenausschnitt. Über die Option Insert können verschiedene Kartenelemente hinzugefügt werden, insbesondere eine Legende, ein Kartentitel, eine Maßstabsleiste und Textfelder, zum Beispiel für ein Impressum.

Nach dem Layout kann die Karte über File  $\rightarrow$  Export Map als pdf oder Bild exportiert werden.

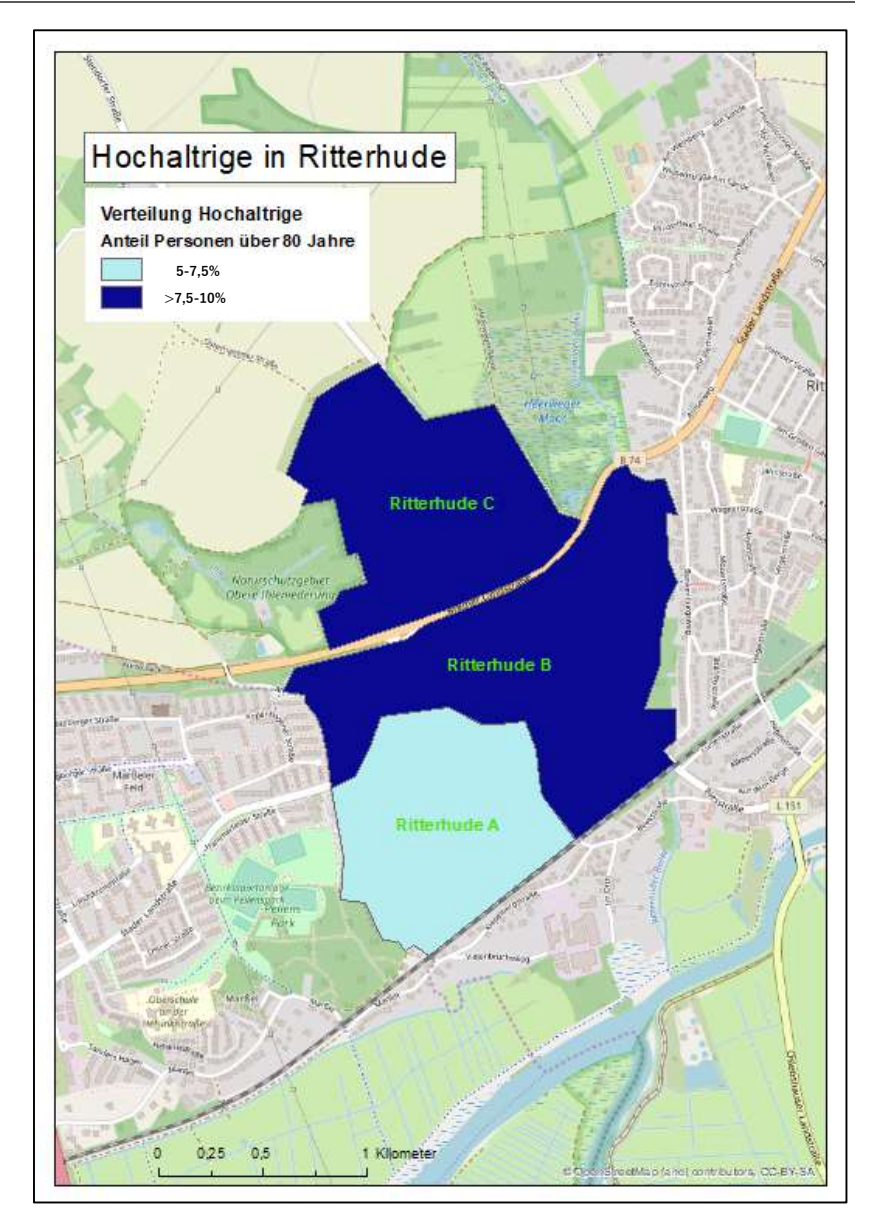

# 1.6. ANWENDUNG IM REALLABOR

Zu Beginn des Reallabors "Aktiv mobil - länger gesund" wollten wir wissen, wie viele Ältere in Ritterhude leben und in welchen Ortsteilen und Quartieren sie vor allem wohnen. Zunächst haben wir die Gemeinde Ritterhude in mehrere Ortsteile und Quartiere unterteilt und mit Hilfe des Einwohnermeldeamtes ermittelt, wie viele Ältere in jedem dieser Gebiete wohnen (siehe Karte A).

Wie die kleinräumige Analyse der Altersstruktur zeigte, ist der Anteil der Personen, die 60 Jahre oder älter sind, in den Ortsteilen und einzelnen Quartieren der Gemeinde Ritterhude sehr unterschiedlich. Besonders viele Ältere leben in Lesumstotel, Platjenwerbe sowie in Alt-Ritterhude in den Quartieren Am Großen Geeren (B) und Mühlenberg (C). Dort sind 35 bis

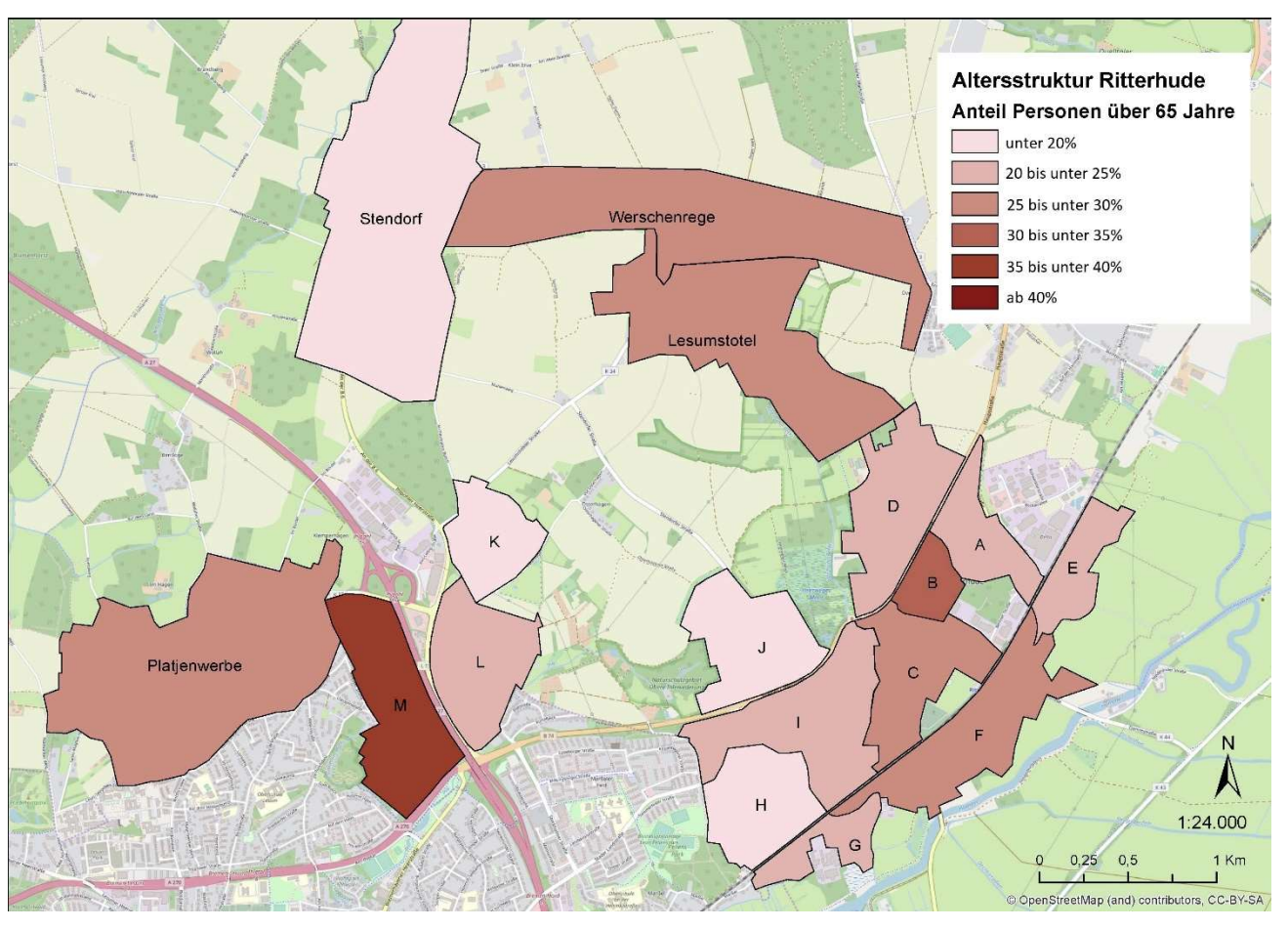

Karte A

40% der Bewohnerinnen und Bewohner über 60. Im Quartier Am Moor/ Großenhalm (M) in Ihlpohl ist der Anteil der Älteren mit 40 bis 45% am höchsten. In den neueren Wohngebieten Ritterhuder Schweiz (H), Moormannskamp (J) und Osterhagen (K) wohnen nur wenige ältere Menschen.

# 2. Analyse der Erreichbarkeit von Alltagszielen

# 2.1. EINTEILUNG DES UNTERSUCHUNGSGEBIETES IN KLEINERE RÄUMLICHE EINHEITEN

### WAS UND WARUM?

Die Erreichbarkeit von Infrastruktureinrichtungen ist oft kleinräumig sehr unterschiedlich, deshalb ist eine Differenzierung wichtig. Das Untersuchungsgebiet wird dazu in mehrere kleinere Einheiten geteilt. Die Abgrenzung der Quartiere kann durch Faktoren wie Bahnübergänge, größere Straßen, Kanäle oder Art der Bebauung erfolgen. Sie ist inhaltlich zu begründen.

### WIE?

Die Abgrenzung der Quartiere oder Ortsteile wird als Shape-Datei gebraucht. Dazu kann mit bestehenden Daten gearbeitet werden oder die Quartiere können von Hand "abgeklickt" werden. Die Shape-Datei kann dabei entweder über ArcCatalog als Shape-File des Typs Polygon oder direkt über die Geodatabase als Feature Class erstellt werden.

Dazu den Bearbeitungsmodus starten, passenden Layer auswählen und unter Construction Tools  $\rightarrow$  Polygon auswählen. Als Hintergrundkarte eignet sich OpenStreetMap (kann als Basemap hinzugefügt werden).

#### Achtung!

#### Beim Erstellen der Shapefiles regelmäßig über "Save Edits" in der Toolbar speichern!

Das Ergebnis ist ein Layer mit mehreren Polygonen. Diese stehen je für ein Quartier und können in der Attributtabelle entsprechend benannt werden (dafür ein Feld hinzufügen und Namen eintragen). Außerdem muss die Fläche der Quartiere berechnet werden, indem ein Feld vom Typ Double hinzugefügt wird und über Calculate Geometry die Fläche in der gewünschten Einheit berechnet wird.

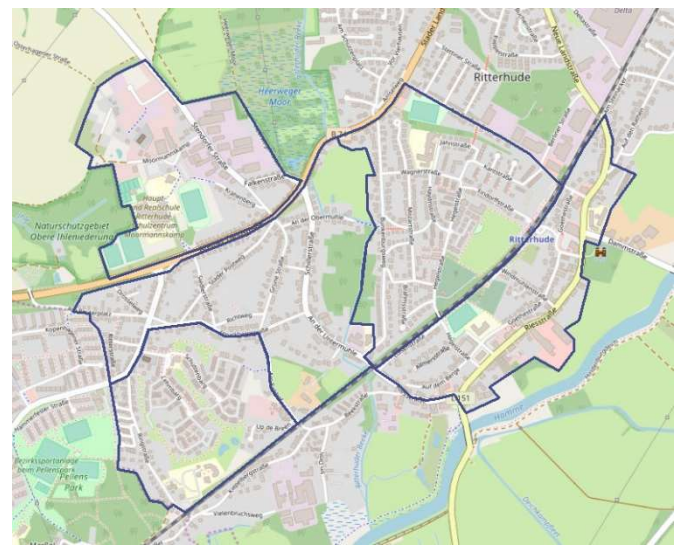

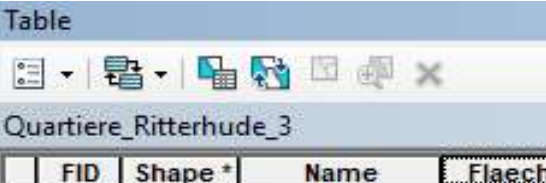

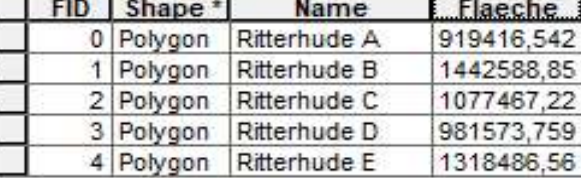

# 2.2. SAMMLUNG UND VORBEREITUNG DER DATEN

## WAS?

Für die Analyse werden die Standorte der relevanten Alltagsziele benötigt. Es können zum Beispiel die Erreichbarkeiten folgender Ziele untersucht werden: Supermärkte, Postfilialen, Apotheken, Ärzte, Banken, Friedhöfe, Bäckereien, soziale Treffpunkte. In vielen Fällen sind solche Einrichtungen in OpenStreetMap (https://www.openstreetmap.de/karte.html ) oder auf Google Maps verzeichnet, die dortigen Angaben sollten allerdings auf Vollständigkeit geprüft werden. In diesem Beispiel wird die Erreichbarkeit von Supermärkten betrachtet.

#### WIE?

Die Standorte der Alltagsziele können zum Beispiel von Hand auf einem Stadtplan oder einer ausgedruckten Karte von OpenStreet-Map eingezeichnet werden. Dazu kann von OpenStreet-Map der gewünschte Kartenausschnitt heruntergeladen werden.

Hinweis: Die Geodaten von OpenStreetMap sind frei erhältlich und können unter Angabe der Quelle lizenzkostenfrei genutzt werden.

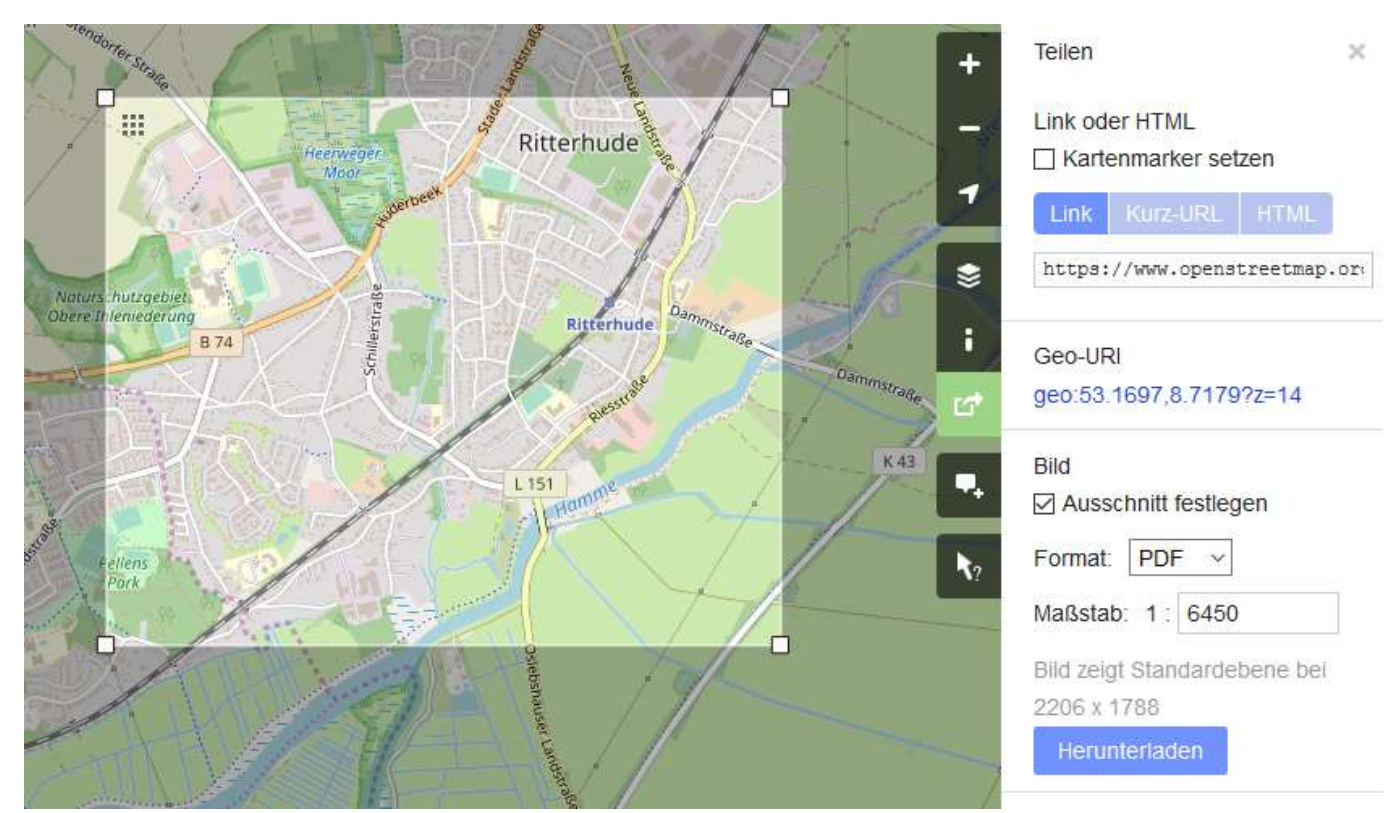

# 2.3. KARTIERUNG DER ALLTAGSZIELE

# WIE?

Die bislang nur von Hand eingezeichneten Standorte z.B. der Supermärkte müssen jetzt in ArcGIS übertragen werden. Dazu wird zuerst im ArcCatalog ein neues Shapefile namens Supermarkt vom Typ Point erstellt.

Anschließend wird im Bearbeitungsmodus der Layer Supermarkt ausgewählt und über das Werkzeug Create Features werden an den entsprechenden Standorten Punkte für die Supermärkte gesetzt. Die Änderungen müssen gespeichert werden.

In der Attributtabelle des Layers Supermarkt finden sich im Beispiel jetzt drei Punkte, die für die einzelnen Supermärkte stehen. Es kann ein neues Feld "Name" hinzugefügt werden, um dort die Namen der Supermärkte einzutragen

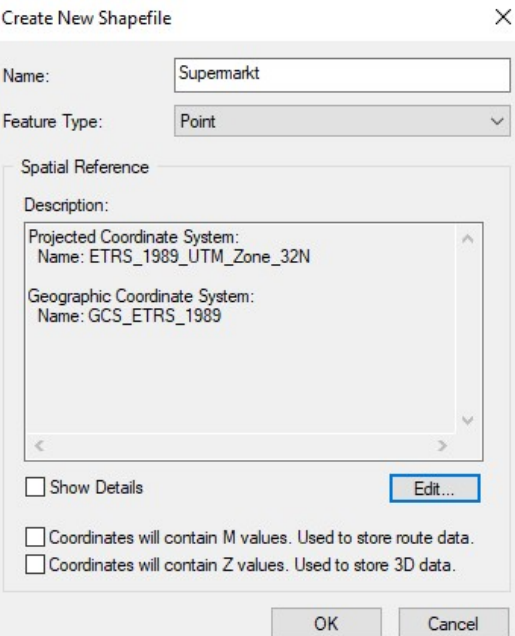

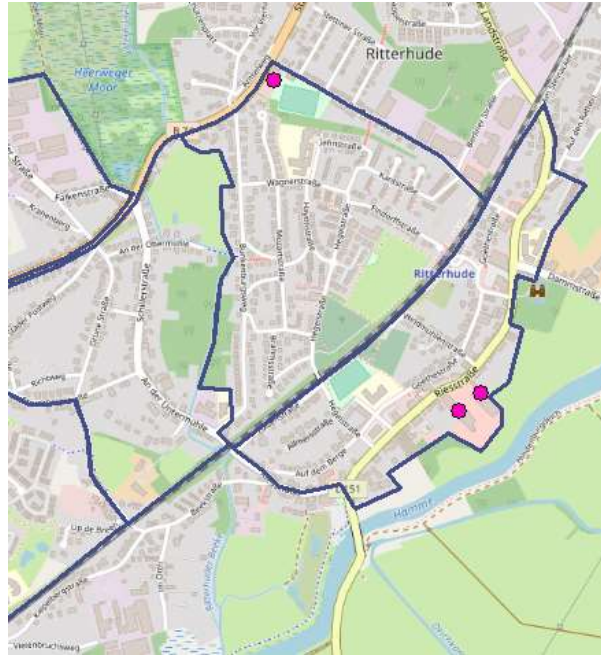

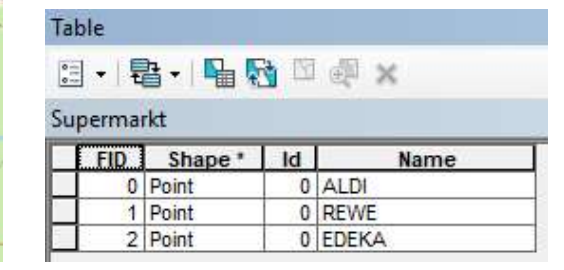

# 2.4. ERSTELLUNG VON ABSTANDSRINGEN

# WAS?

Die Erreichbarkeit der Supermärkte wird untersucht, indem rund um die Standorte Radien gezogen werden. Ein Radius von 500 Metern wird als gute fußläufige Erreichbarkeit betrachtet und der Radius von 2.000 Metern entspricht der Erreichbarkeit mit dem Fahrrad.

### WIE?

Über das Werkzeug Multiple Ring Buffer werden die Radien rund um die Supermärkte gezogen. Input ist das Shapefile mit den Standorten der Supermärkte; außerdem werden die Radien von 500 und 2.000 Metern angegeben und bei der Dissolve Option sollte NONE ausgewählt werden.

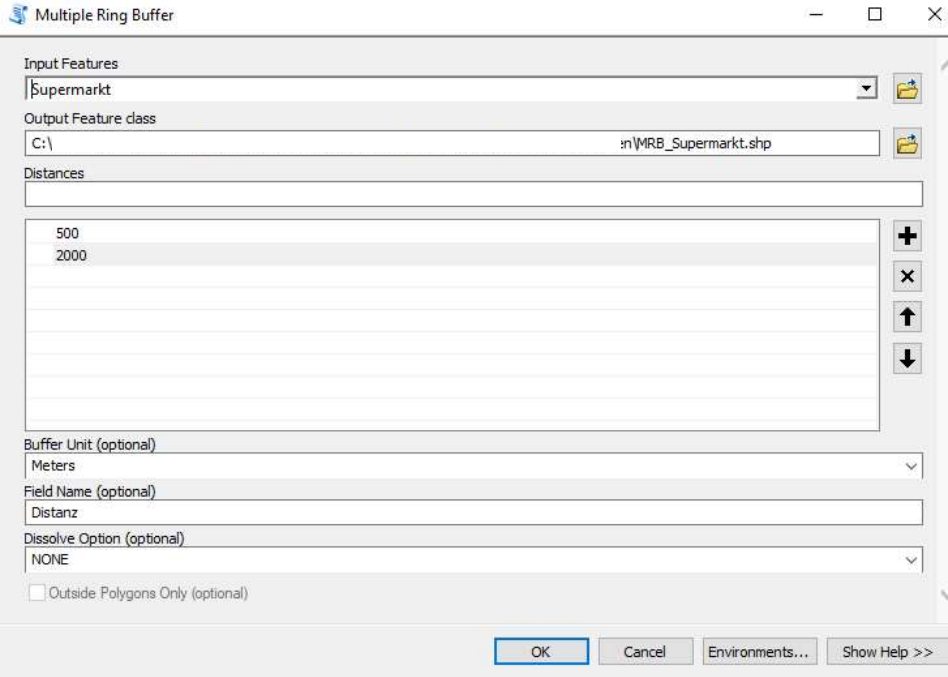

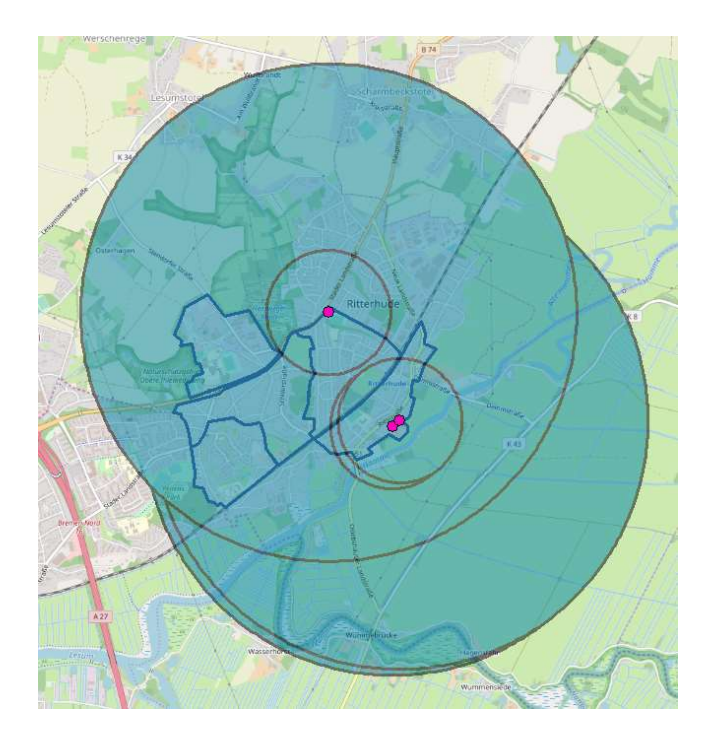

Anschließend müssen die Daten passend exportiert werden. Dazu werden die Zeilen der Polygone mit dem 500-Meter-Radien in der Attributtabelle markiert und mit einem Rechtsklick auf den Layer und Data  $\rightarrow$  Export Data als Shapefile exportiert. In dem neuen Shapefile, der als Layer hinzugefügt wird, befinden sich im Beispiel nur noch die drei 500-Meter-Ringe rund um die Supermärkte.

Danach werden die drei einzelnen Abstandsradien mit dem Werkzeug Dissolve verbunden. Sich überlappende Abstandsradien werden dabei zu einem Polygon zusammengeführt. Auch die 2.000-Meter-Ringe werden mit Dissolve verbunden (vorher muss die Auswahl der 500-Meter-Polygone aufgehoben werden).

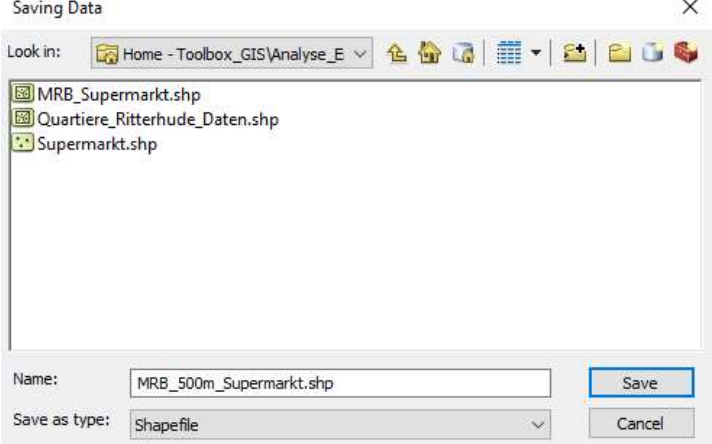

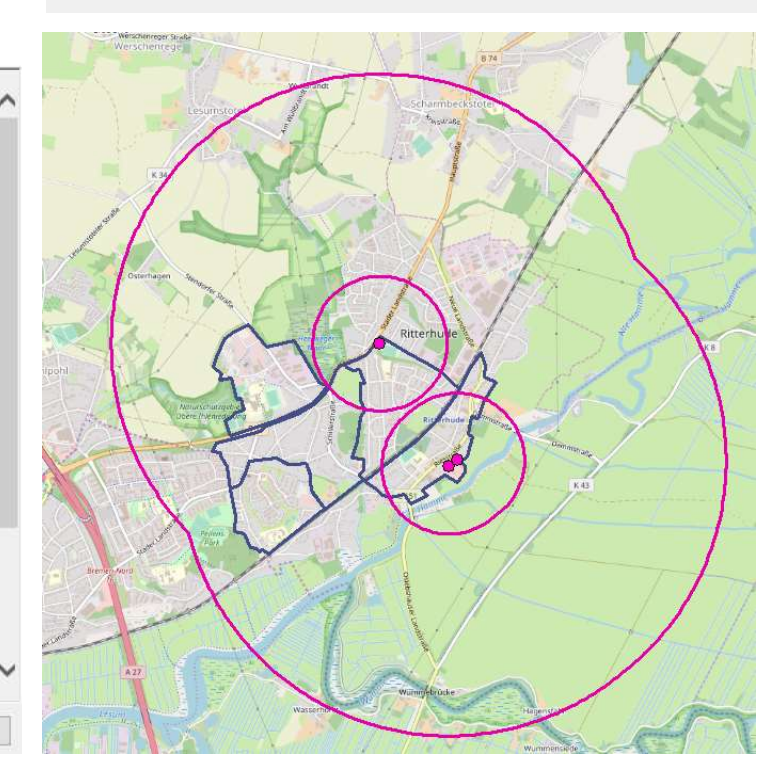

#### Dissolve

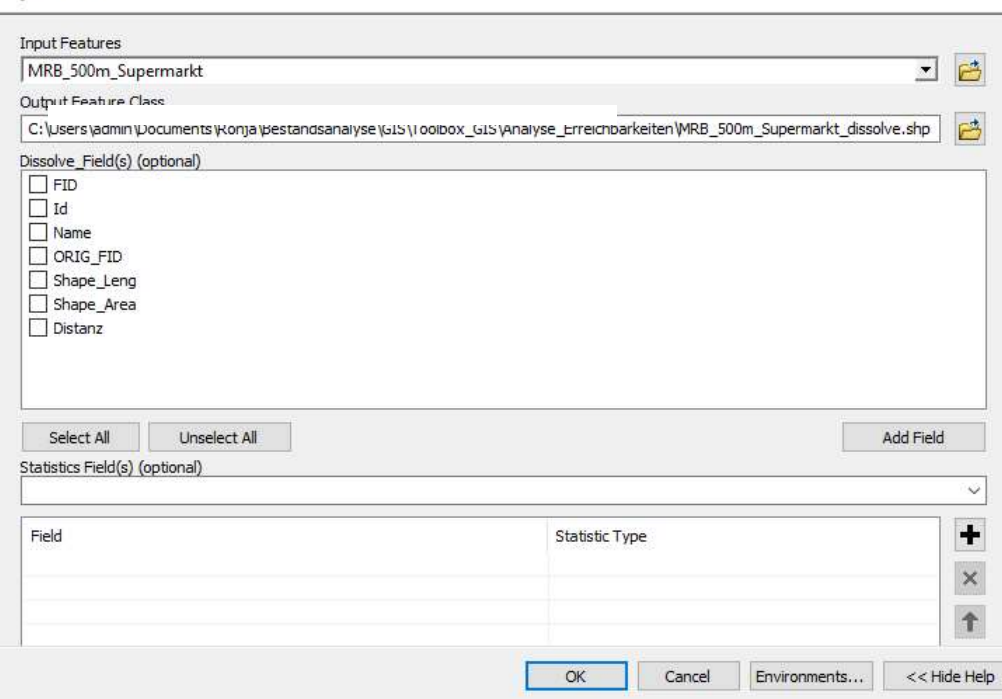

# 2.5. ÜBERSCHNEIDUNG VON QUARTIEREN UND ABSTANDSRINGEN BERECHNEN

<br />
Intersect

# WAS UND WARUM?

Als nächstes wird die Überschneidung von den Quartieren und den Abstandsringen berechnet. Es wird also berechnet, wie viel Prozent der Fläche eines Quartiers sich innerhalb der 500 und 2.000-Meter-Radien rund um die Supermärkte befinden. Dadurch kann der Ante der Bevölkerung in diesem Quartier ausgedrückt werden, der Zugang zu einem Supermarkt hat.

### WIE?

Die Überschneidung der Radien und der Quartiere wird mit dem Werkzeug Intersect berechnet. Als Input Features werden die Date mit den Quartieren aus Schritt 1 und die Datei mit den 500-Meter-Abstandsringen aus dem vierten Schritt verwendet. Es entsteht ein neues Shapefile, das nur die Flächen der Überschneidungen enthält, hier also die hellblauen Flächen.

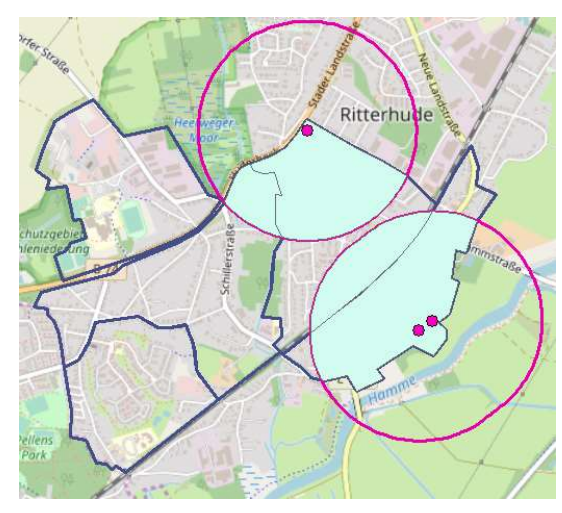

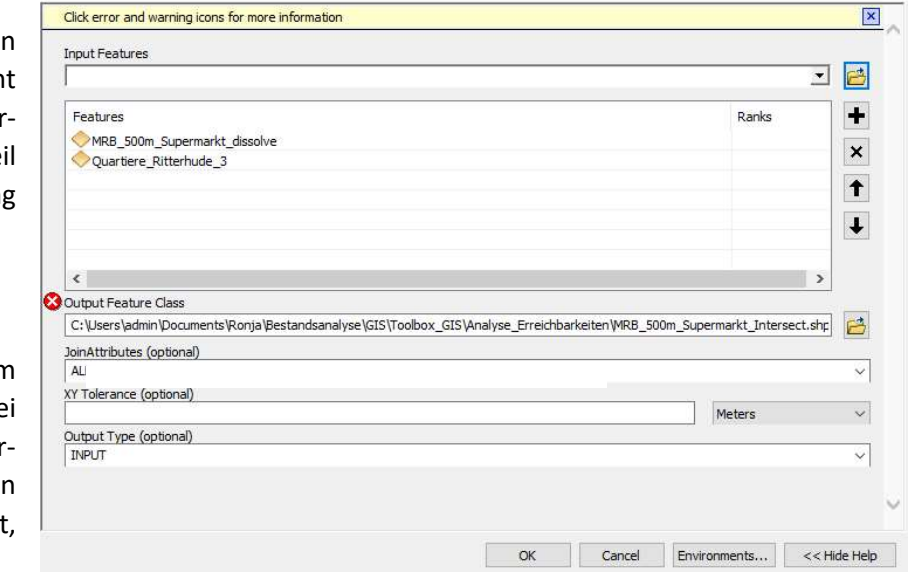

Da die 2.000-Meter-Radien in diesem Beispiel weit über die Grenzen der Quartiere hinausgehen und diese damit komplett abdecken, werden die weiteren Schritte nur für die 500-Meter-Radien durchgeführt.

Nach der Durchführung de Intersect-Werkzeugs wird in de Attributtabelle des ne entstandenen Shapesfiles ein Fel names Flaeche Ue hinzugefügt Dort muss mit Calculate Geometr die Fläche der Überschneidunge berechnet werden.

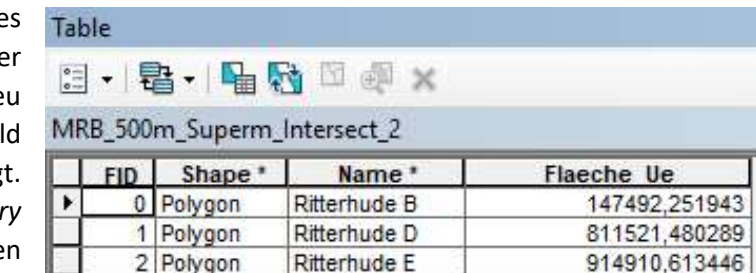

### W<sub>AS?</sub>

Im nächsten Schritt müssen die Daten zu den Überschneidungen mit denen aller Quartiere verbunden werden, um die prozentuale Abdeckung der Quartiere durch die Radien zu berechnen.

#### WIE?

Dies geschieht über einen Rechtsklick auf den Layer mit den Quartieren  $\rightarrow$  Joins and Relates  $\rightarrow$  Join... Dort wird angegeben, dass der Layer der Quartiere mit dem Layer aus dem vorigen Schritt verbunden wird, also dem Layer mit den Überschneidungen (Intersect). Sowohl in der Datei der Quartiere als auch bei den Überschneidungen gibt es ein passendes Feld mit dem Namen des Quartiers, daher wird dieses Feld als Basis für die Verbindung der Attributtabellen genutzt.

Danach wird im Layer der Quartiere, der jetzt alle Daten enthält, ein neues Feld namens Abd (Abdeckung) hinzugefügt. In diesem wird mit dem Field Calculator berechnet, welcher Anteil der Quartiere von den Überschneidungen abgedeckt wird, also innerhalb der 500-Meter-Radien rund um die Quartiere liegt. Null Values dürfen dabei nicht erlaubt sein. Diese werden stattdessen zum Wert 0, wie die Tabelle zeigt.

#### Table

#### 日·暑·阳秀四画×

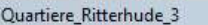

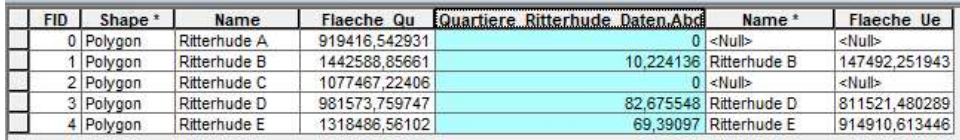

**Field Calculator** 

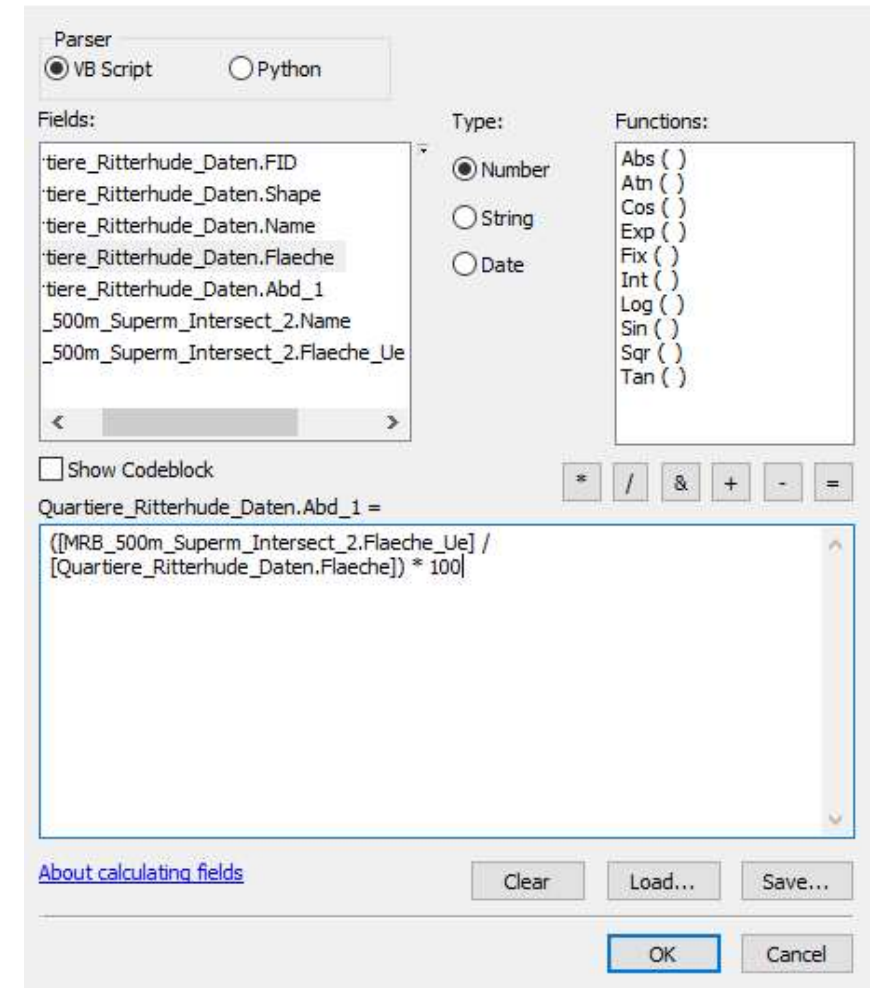

# 2.6. EINZELNE KARTEN ERSTELLEN

# W<sub>AS</sub>?

Alle für die Untersuchung der Erreichbarkeiten notwendigen Daten sind jetzt vorhanden und können in Karten dargestellt werden. Im Folgenden wird eine Karte für die fußläufige Erreichbarkeit der Supermärkte erstellt.

### WIE?

Mit einem Rechtsklick auf den Layer der Quartiere kann unter dem Menüpunkt Properties  $\rightarrow$  Symbology die Darstellung der Daten angepasst werden. Unter Quantities  $\rightarrow$  Graduated Colours wird das Feld Abdeckung zur Darstellung ausgewählt. Je nach Verteilung der Daten und der Zahl der betrachteten Quartiere ist unter Classification eine unterschiedliche Klassifizierung sinnvoll. Im Beispiel wurden von Hand fünf Klassen gebildet. Auch die Farbe und die Bezeichnung der Klassen können angepasst werden. Unter Properties  $\rightarrow$  Labels kann außerdem eingestellt werden, dass alle Quartiere in der Karte beschriftet werden.

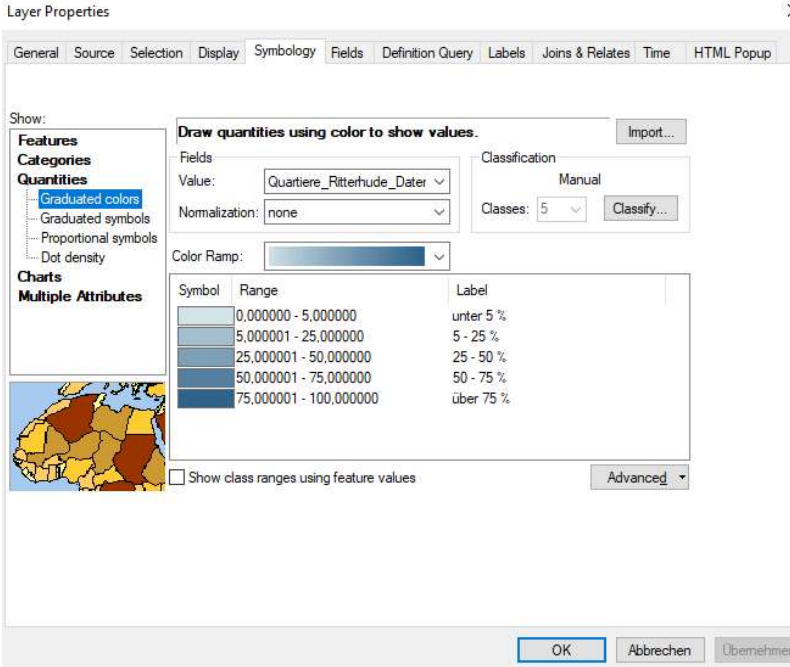

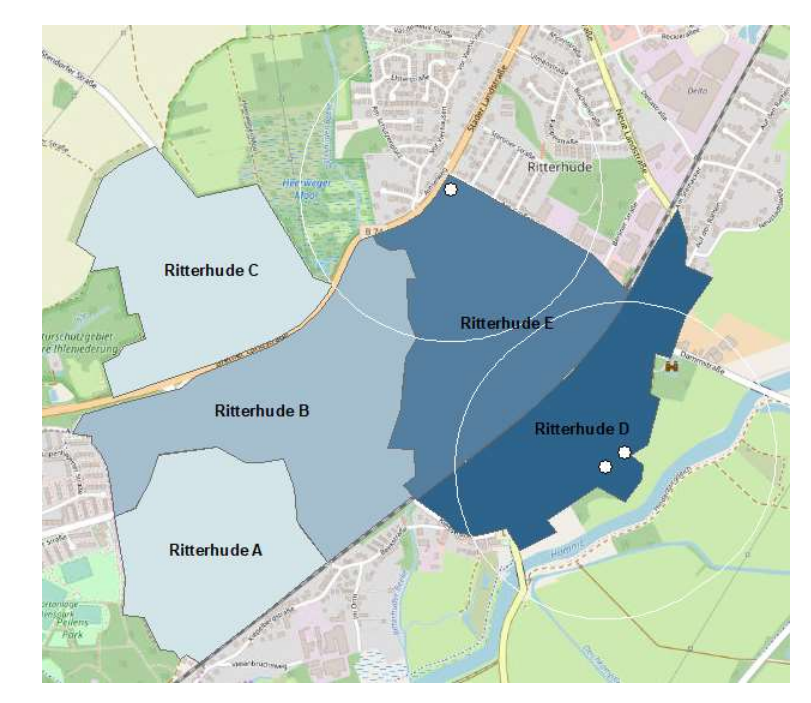

# 2.7. LAYOUT DER KARTEN

Nun wird von der Datenansicht zur Layoutansicht gewechselt. Über Customize  $\rightarrow$  Toolbars kann die Leiste Lavout hinzugefügt werden. Dort lässt sich unter anderem die Blattgröße einstellen, zum Beispiel DINA4 im Querformat.

Der Maßstab kann bei Bedarf nun ebenso angepasst werden wie der Kartenausschnitt. Über die Option Insert können verschiedene Kartenelemente hinzugefügt werden, insbesondere eine Legende, ein Kartentitel, eine Maßstabsleiste und Textfelder, zum Beispiel für ein Impressum.

Nach dem Layout kann die Karte über File  $\rightarrow$  Export Map als pdf oder Bild exportiert werden.

Hinweis: Beachten Sie, dass diese Erreichbarkeitsanalyse durch einen 500 m bzw. 2000 m Radius nur die Entfernung der Luftlinie darstellt. Die tatsäch-

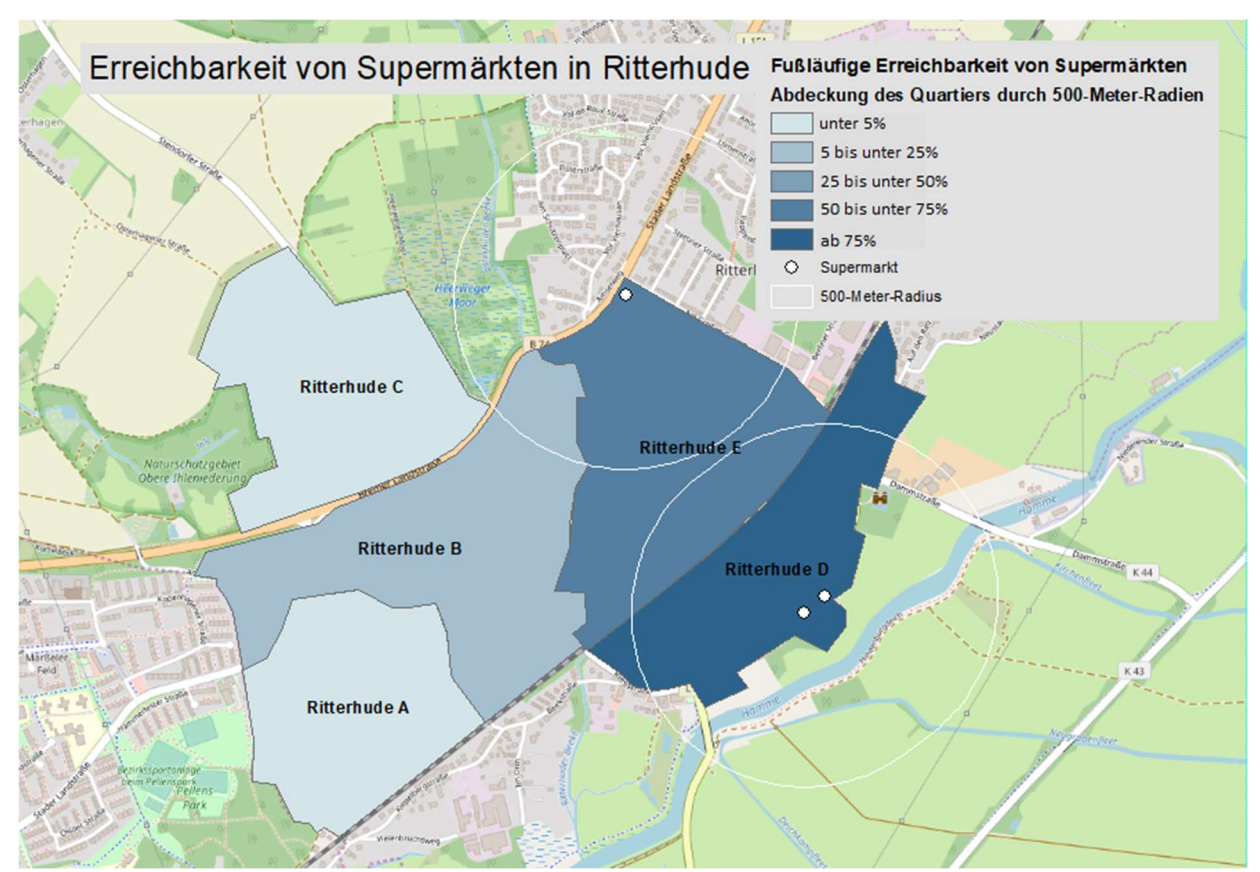

liche Entfernung, die zu Fuß oder mit dem Rad zurückzulegen ist, wird länger ausfallen. Nichtsdestotrotz bietet die Analyse einen ersten Anhaltspunkt für die Identifizierung von Quartieren, in denen die Voraussetzungen für eine fußläufige Erreichbarkeit der untersuchten Alltagsziele gegeben sind. Mögliche Barrieren für das Zurücklegen der Alltagswege zu Fuß oder mit dem Rad, wie der Zustand der Wege oder Querungsmöglichkeiten an großen Straßen, werden durch diese Analyse nicht abgebildet. Eine genauere Untersuchung, auch unter Einbeziehung der Bevölkerung, wird dringend empfohlen (siehe hierzu Teil 7 der Toolbox "Ältere Bewohner\*innen beteiligen").

# 2.8. ANWENDUNG IM REALLABOR

Im Rahmen der Bestandsanalyse des Reallabors "Aktiv mobil - länger gesund" hat uns interessiert, wie gut Nahversorgungsangebote, wie Supermärkte, Bäcker und Apotheken, in Ritterhude zu Fuß und mit [Wecken Sie das Interesse Ihrer Leser mit einem passenden Zitat aus dem Dokument, oder verwenden Sie diesen Platz, um eine Kernaussage zu betonen. Um das Textfeld an einer beliebigen Stelle auf der Seite zu platzieren, ziehen Sie es einfach.]

dem Rad erreichbar sind. Die fußläufige Erreichbarkeit von Supermärkten ist in Karte B dargestellt.

Die kleinräumige Analyse der Erreichbarkeit von Supermärkten zeigte, dass alle Bewohnerinnen und Bewohner der Ortsteile Alt-Ritterhude, Ihlpohl und Platjenwerbe wichtige Nahversorgungsangebote, wie Supermärkte, in unter 2.000 Metern mit dem Rad erreichen können. Für die Bewohnerinnen und Bewohner der

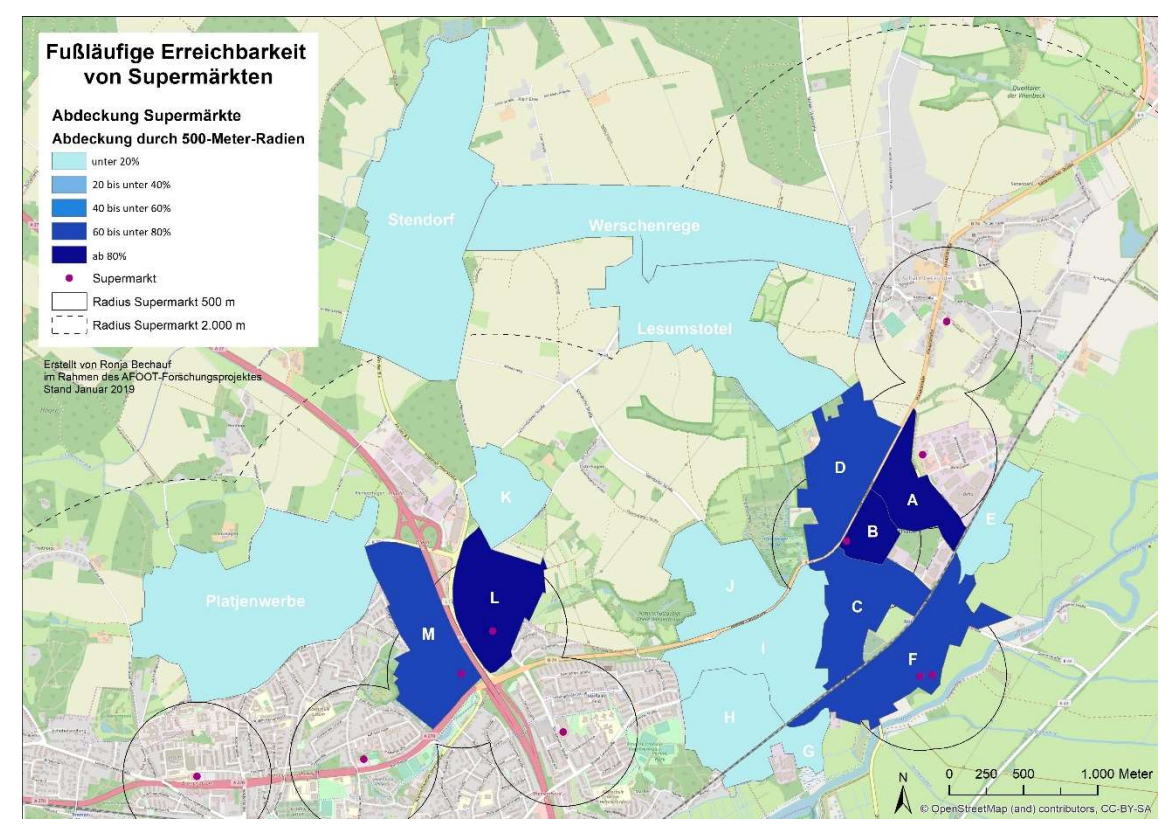

Ortsteile Lesumstotel, Werschenrege und Stendorf gilt dies nur zum Teil, sie müssen meist mehr als zwei Kilometer zurücklegen. In weniger als 500 Metern Entfernung erreichen vor allem die Bewohnerinnen und Bewohner der Quartiere Neue Landstraße (A) und Am Großen Geeren (B) sowie Mühlenberg (C), Vor Vierhausen (D) und Riesstraße (F) zu Fuß einen Supermarkt. Die Bewohnerinnen und Bewohner der Ortsteile Lesumstotel, Werschenrege, Stendorf und Platjenwerbe können Supermärkte dagegen nur schlecht zu Fuß erreichen. In Ihlpohl ist die fußläufige Erreichbarkeit von Supermärkten nur teilweise gegeben.

# HILFREICHE LINKS

Erste Schritte mit ArcMap, offizielles Tutorial: http://learn.arcgis.com/de/projects/get-started-with-arcmap/

Video-Tutorial auf YouTube: https://www.youtube.com/playlist?list=PLNVR\_yw8ESY28g7F2MmkRkNtvb8PmXlOi

Kurzer Überblick über ArcMap: http://desktop.arcgis.com/de/arcmap/10.3/main/get-started/a-quick-tour-of-arcmap.htm

Download von frei verfügbaren Geodaten: https://download.geofabrik.de/europe/germany.html